**Wireless Concurrent AP** 

# **ENH700EXT**

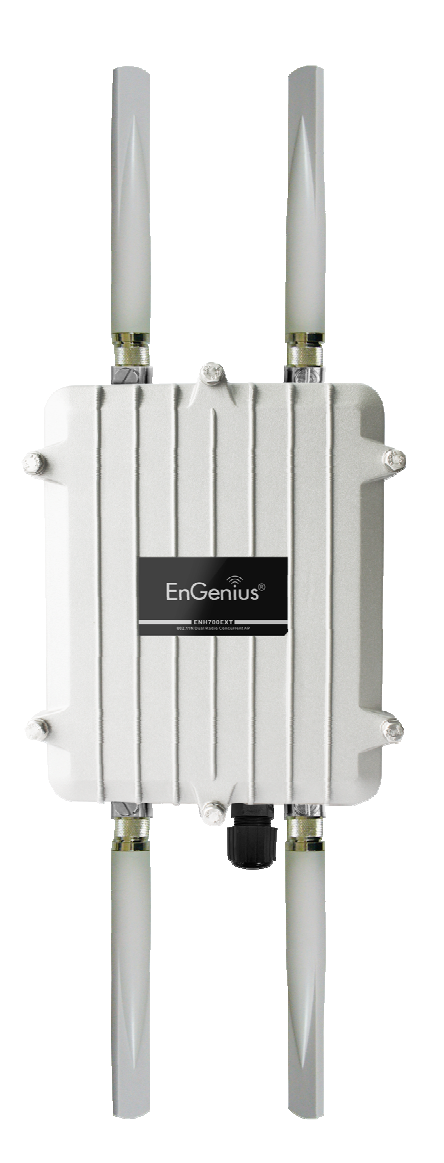

# **User Manual**

**Version : 1.0**

# **Table of Contents**

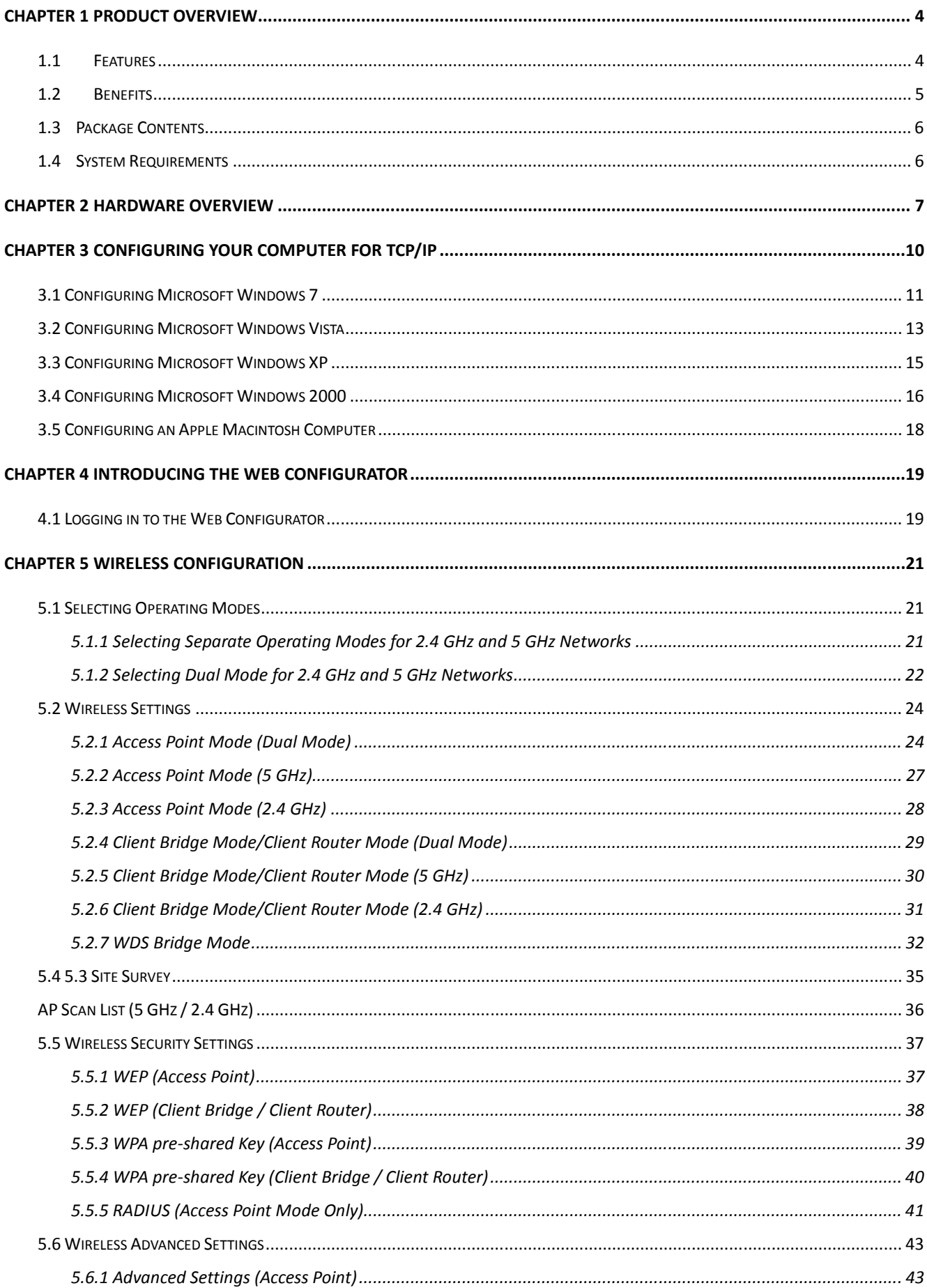

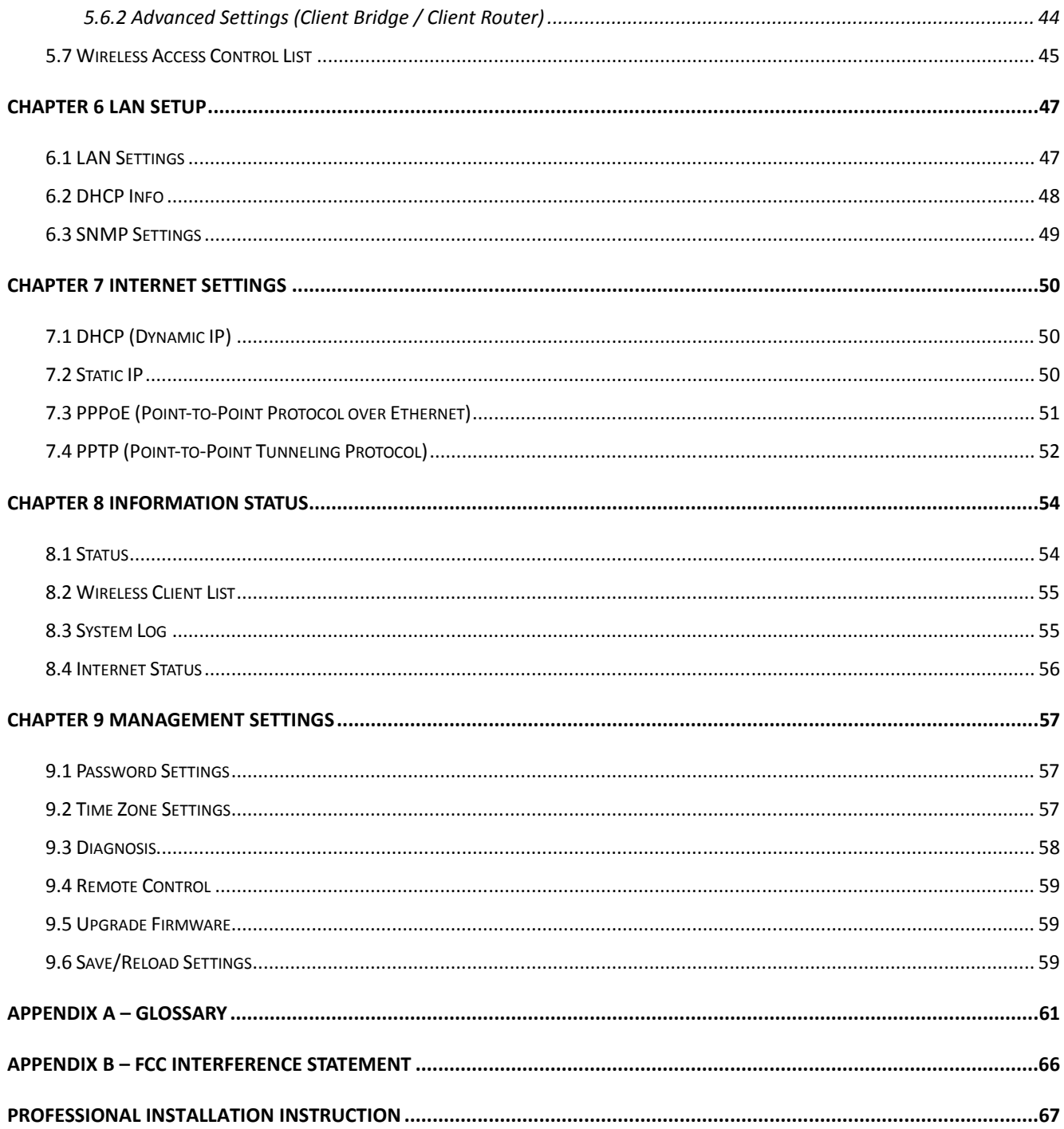

### **Chapter 1 Product Overview**

Thank you for choosing the ENH700EXT. The ENH700EXT is a dual-radio wireless outdoor Access Point/Client/Bridge designed as an enterprise-scale product to deliver unparalleled range and performance on both 2.4 GHz and 5 GHz wireless local-area networks (WLANs). With certified IP-68 protection, the ENH700EXT is designed to deliver high reliability whether installed indoors or outdoors.

The ENH700EXT is actually three devices in one: an Access Point, a Client Bridge, and a Client Router. Its wireless capabilities allow you to deliver Internet and intranet connectivity in locations where wired connections are not possible or practical.

The ENH700EXT contains two radio-frequency (RF) interfaces, 2.4 GHz and 5 GHz, that support IEEE 802.11a/n and 802.11b/g/n standards. Depending on the operating mode, the ENH700EXT can use one or both RF interfaces at the same time. The ENH700EXT also supports Power over Ethernet and is equipped with an external N-type antenna that delivers superior wireless signal quality, even in the harshest environments. Best of all, the antenna is upgradeable.

In addition, the ENH700EXT can manage power level control, Wireless Access Control, and Wi-Fi Multimedia (WMM), and show real-time received signal strength indicator (RSSI) status. For security-conscious users, the ENH700EXT fully supports encryption, including Wi-Fi Protected Access (WPA-PSK/WPA2-PSK), 64/128/152-bit Wired Equivalent Privacy (WEP) Encryption, and IEEE 802.1x RADIUS encryption.

### **1.1 Features**

The following list summarizes the key features of the ENH700EXT.

- Operates as an Access Point, Client Bridge, or Client Router
- Works concurrently with 2.4 GHz and 5 GHz networks for optimum throughput
- Fully interoperable with IEEE 802.11a, IEEE 802.11b/IEEE 802.11g and IEEE802.11n-compliant devices
- Supports four independently configurable service set identifiers (SSIDs)
- Administrators can set up a VLAN for each SSID to isolate services among clients
- Exceptional extended range and coverage
- Easy Internet access using ISP service authentication
- RSSI indicator shows the signal quality for each wireless client connected to the Access Point
- Fully supports the latest security capabilities
- Clients can access different networks through a single Access Point, and assign different policies

and functions to each SSID

- Collocates with any antenna in your environment
- Web-based Configurator lets administrators configure and manage the ENH700EXT remotely
- Watertight, weatherproof enclosure prevents interior damage from water and exterior damage from weather corrosion
- Comes with a wall-mount and mast mounting kit support to simplify installation

### **1.2 Benefits**

The ENH700EXT is the ideal product around which you can build your WLAN. The following list summarizes a few key advantages that WLANs have over wired networks:

### - **Ideal for hard-to-wire environments**

There are many scenarios where cables cannot be used to connect networking devices. Historic and older buildings, open areas, and busy streets, for example, make wired LAN installations difficult, expensive or impossible.

#### - **Temporary workgroups**

WLANs make it easy to provide connectivity to temporary workgroups that will later be removed. Examples include parks, athletic arenas, exhibition centers, disaster-recovery shelters, temporary offices, and construction sites.

#### - **Ability to access real-time information**

With a WLAN, workers who rely on access to real-time information, such as doctors and nurses, point-of-sale employees, mobile workers, and warehouse personnel, can access the data they need and increase productivity, without having to look for a place to plug into the network.

#### - **Frequently changed environments**

WLANs are well suited for showrooms, meeting rooms, retail stores, and manufacturing sites where workplaces are rearranged frequently.

#### - **Wireless extensions to Ethernet networks**

WLANs enable network managers in dynamic environments to minimize overhead caused by moves, extensions to networks, and other changes.

#### - **Wired LAN backup**

Network managers can implement WLANs to provide backup for mission-critical applications running on wired networks.

#### - **Mobility within training/educational facilities**

Training sites at corporations and students at universities are a few examples where wireless connectivity can be used to facilitate access to information, information exchanges, and learning.

### **1.3 Package Contents**

Open the package carefully and make sure it contains all of the items listed below.

- One EnGenius Concurrent Dual Radio AP (ENH700EXT)
- One PoE injector 48V/0.8A Power Adapter
- One mounting kit
- One grounding cable
- One quick-installation guide
- One CD containing the user manual
- Two N-Type Dual Band Omni directional Antenna

If any item is missing or damaged, contact your place of purchase immediately.

Keep all packing materials in case you need to return the ENH700EXT. The ENH700EXT must be returned in its original packing materials.

Note: Use only the power adapter supplied with your ENH700EXT. Using a different power adapter can damage the ENH700EXT.

### **1.4 System Requirements**

To install the ENH700EXT, you need an Ethernet cable and a computer equipped with:

- An Ethernet interface
- One of the following operating systems: Microsoft Windows XP, Vista, or 7; or Linux
- An Internet browser that supports HTTP and JavaScript.

### **Chapter 2 Hardware Overview**

The following figures show the key components on the ENH700EXT.

### 2.1 Bottom View

The bottom panel of the ENH700EXT contains an RJ-45 port and 4 N-type connectors.

- The RJ-45 port connects to an Ethernet adapter in a computer you use to configure the ENH700EXT. For more information, see Chapter 4.

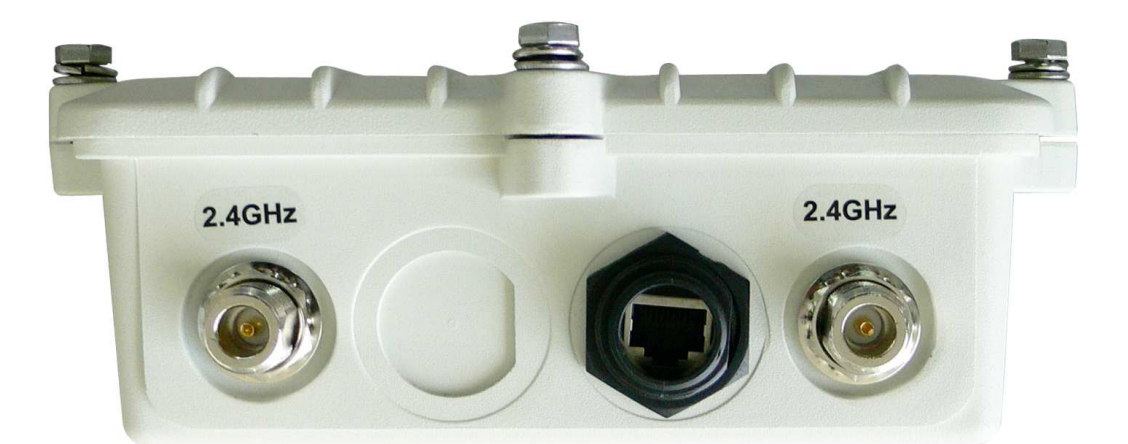

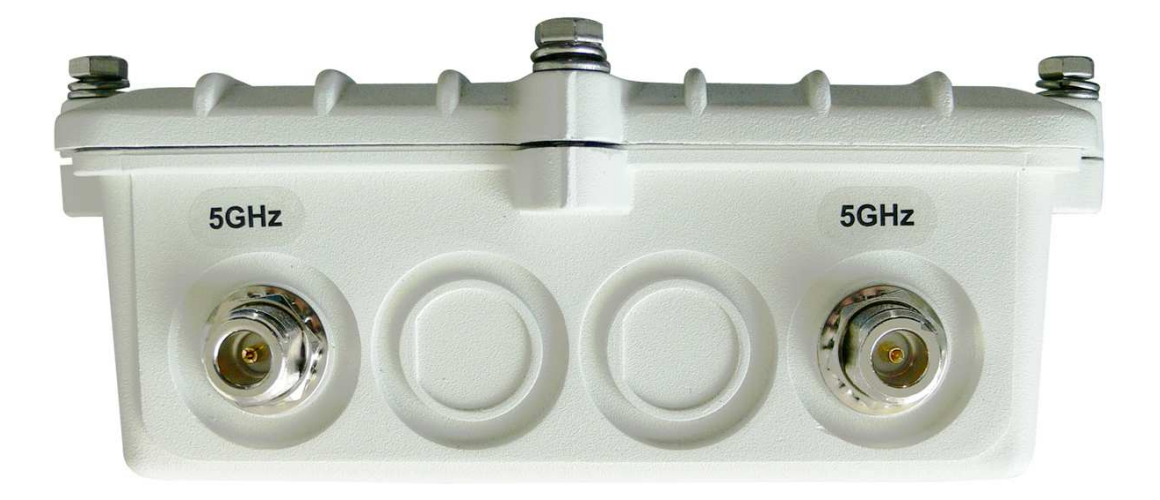

### 2.2 Installation

To install the ENH700EXT, use the following procedure and refer to the figure below.

- 1. Connect the 4 dipole antennas to the top and bottom of the ENH700EXT and tighten them by hand.
- 2. Connect either end of an Ethernet cable to the ENH700EXT jack labeled **RJ-45**. Connect the other end of the cable to the RJ-45 jack on the PoE adapter labeled **AP/Bridge Network**.
- 3. Attach the round plug on the supplied power adapter to the **DC48 V IN** connector on the Power on Ethernet adapter. Connect the other end to a working AC outlet. The red LED on the PoE adapter goes ON to show it is receiving AC power.

WARNING: Only use the power adapter supplied with the ENH700EXT. Using a different power adapter can damage the ENH700EXT.

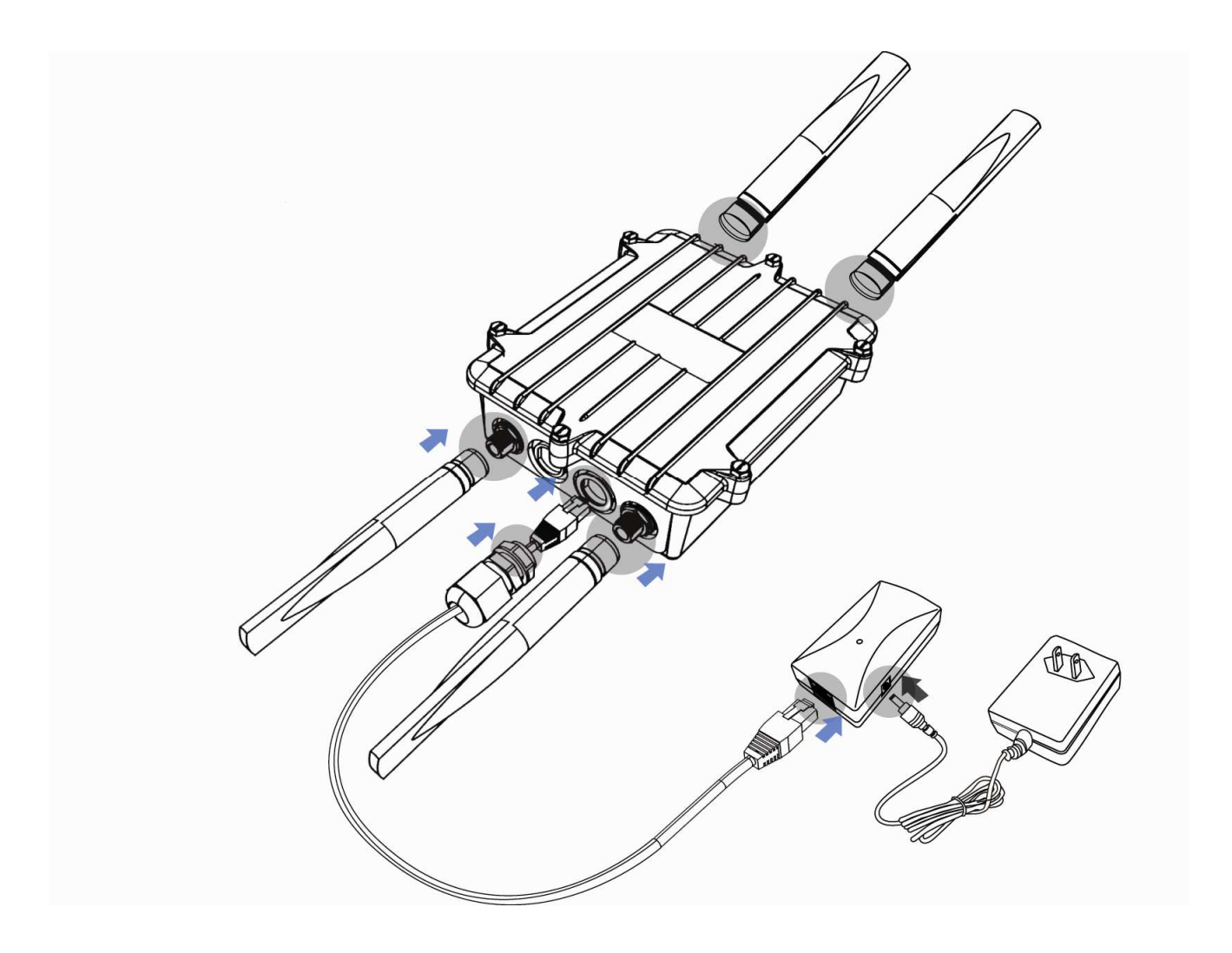

The ENH700EXT has LEDs that show the operating status of the device. The following table describes the ENH700EXT LEDs.

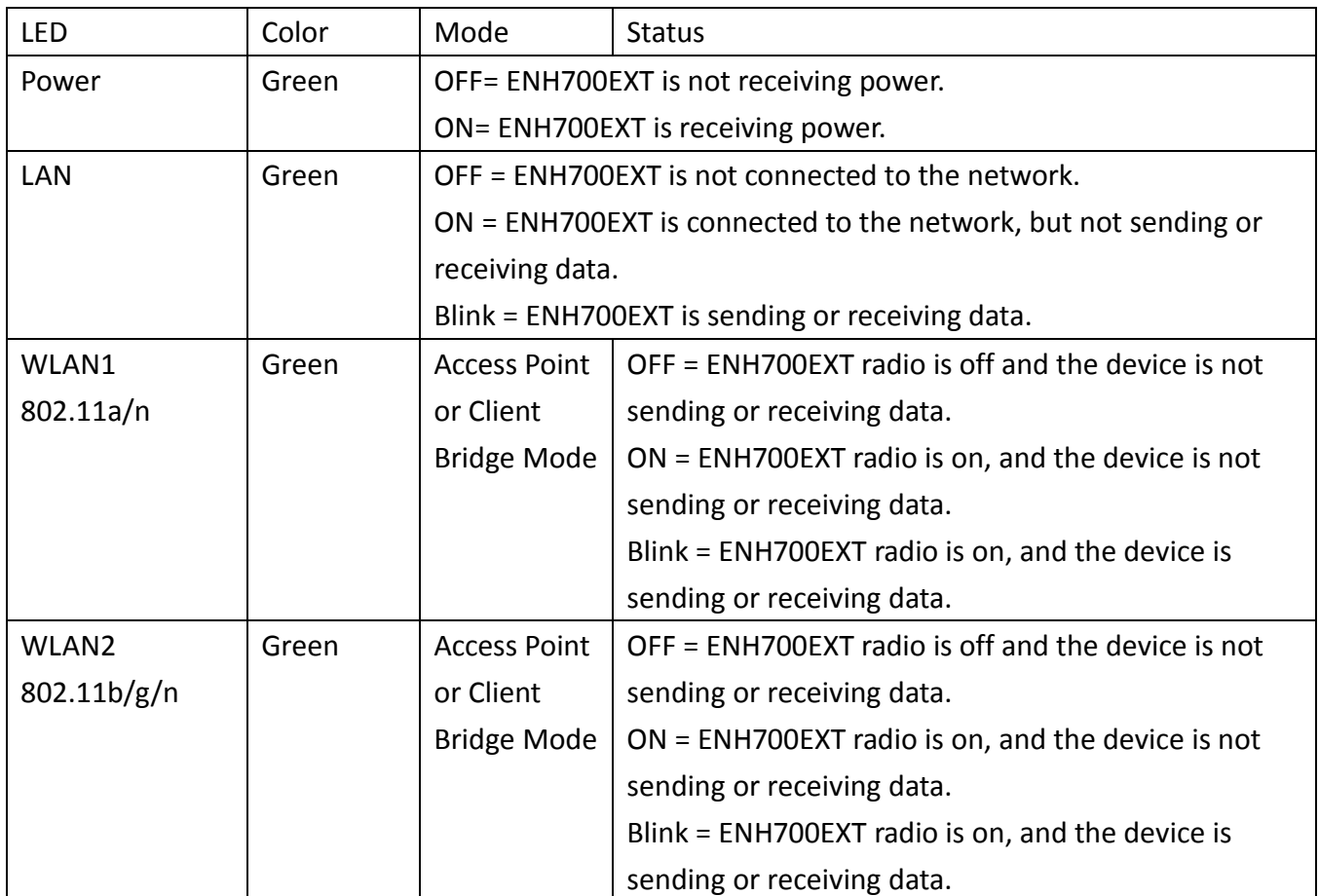

# **Chapter 3 Configuring Your Computer for TCP/IP**

To configure the ENH700EXT, use the instructions in the appropriate section of this chapter to configure the TCP/IP settings on a computer that will be used to configure the ENH700EXT.

### **3.1 Configuring Microsoft Windows 7**

Use the following procedure to configure a computer running Microsoft Windows 7.

1. In the Start menu search box, type: **ncpa.cpl**

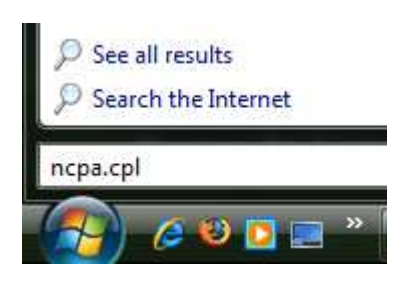

2. When the Network Connections List appears, right-click the **Local Area Connection** icon and click **Properties**.

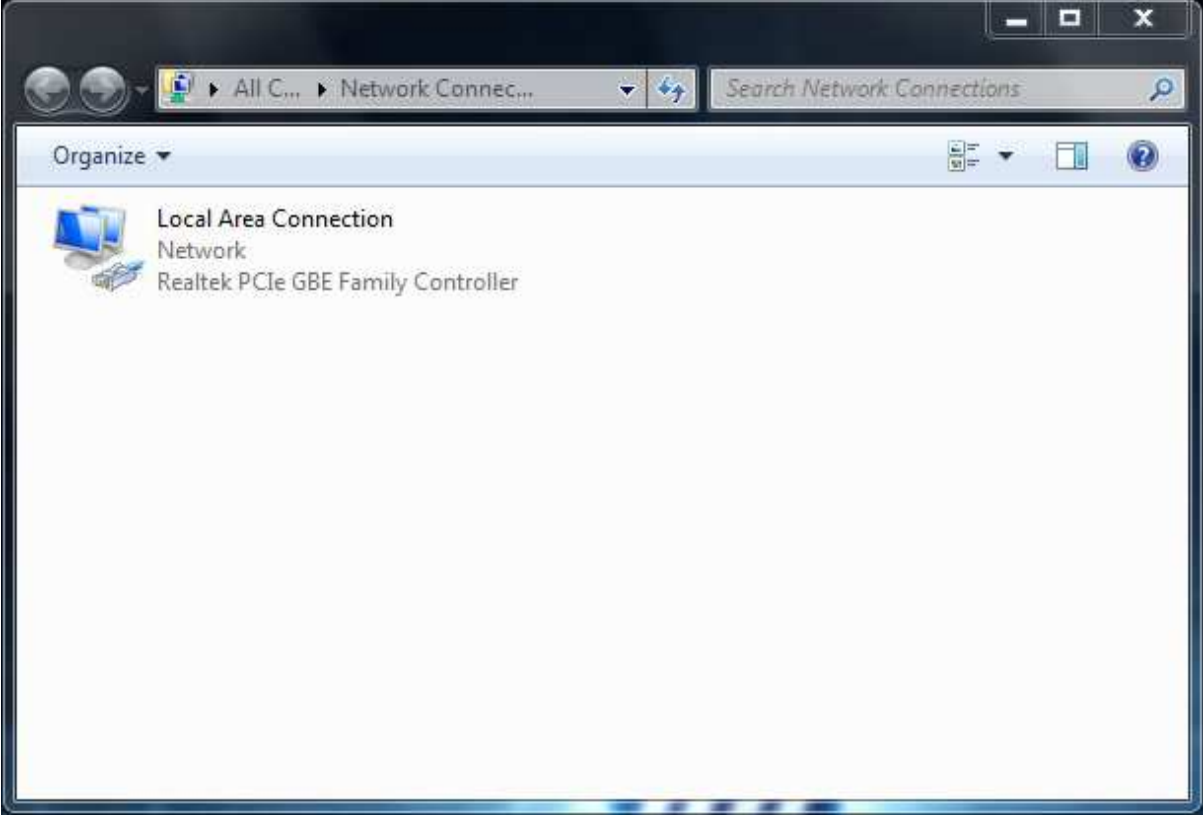

3. In the Networking tab, click either Internet Protocol Version 4 (TCP/IPv4) or Internet Protocol Version 6 (TCP/IPv6), and then click Properties.

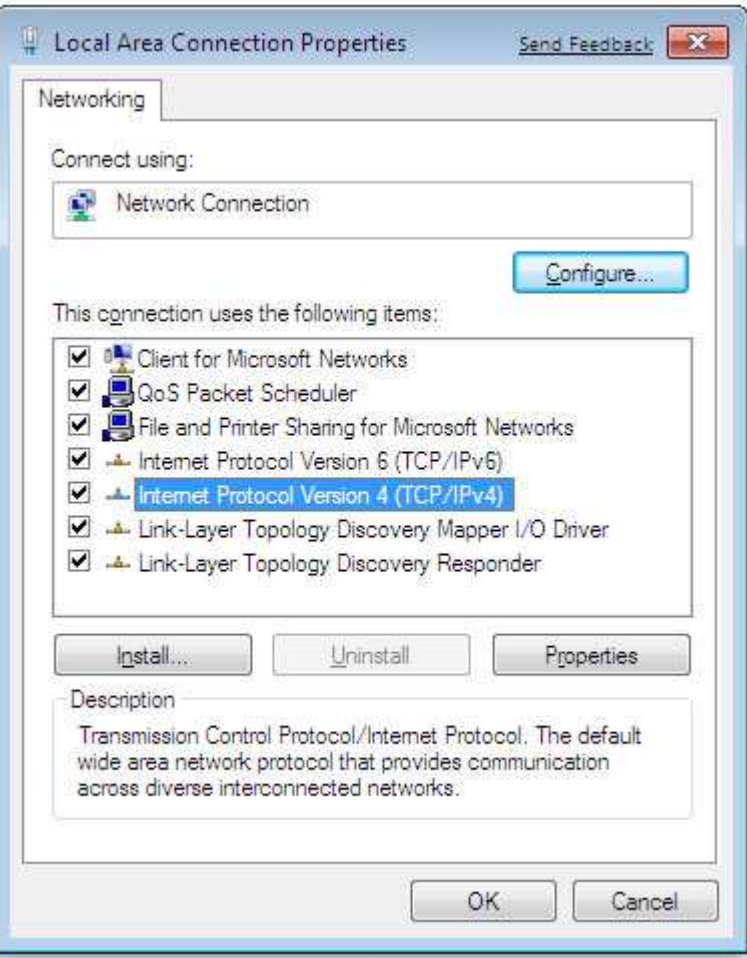

4. In the properties dialog box, click **Obtain an IP address automatically** to configure your computer for DHCP.

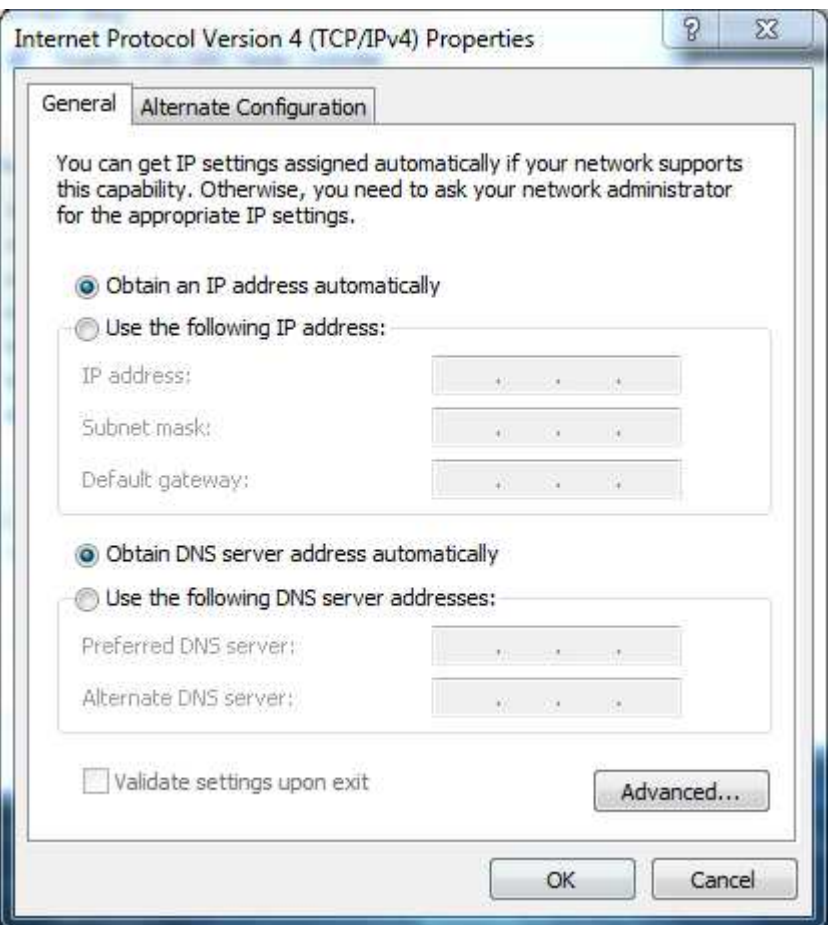

- 5. Click the **OK** button to save your changes and close the dialog box.
- 6. Click the OK button again to save your changes.

### **3.2 Configuring Microsoft Windows Vista**

Use the following procedure to configure a computer running Microsoft Windows Vista with the default interface. If you use the Classic interface, where the icons and menus resemble previous Windows versions, perform the procedure in section 4.4.

- 1. On the Windows taskbar, click **Start**, click **Control Panel**, and then select the **Network and Internet** icon.
- 2. Click **View Networks Status and tasks** and then click **Management Networks Connections**.
- 3. Right-click the **Local Area Connection** icon and click **Properties**.
- 4. Click **Continue**. The Local Area Connection Properties dialog box appears.
- 5. In the Local Area Connection Properties dialog box, verify that **Internet Protocol (TCP/IPv4)** is checked. Then select **Internet Protocol (TCP/IPv4)** and click the **Properties** button. The Internet Protocol Version 4 Properties dialog box appears.

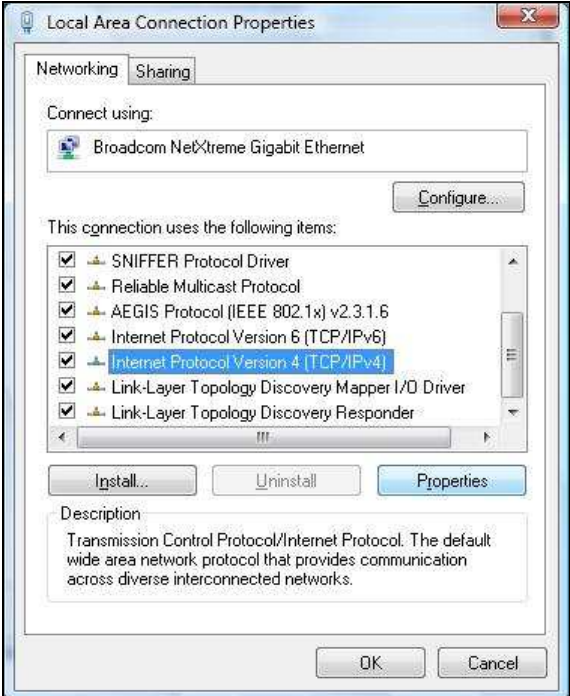

6. In the Internet Protocol Version 4 Properties dialog box, click **Obtain an IP address automatically** to configure your computer for DHCP.

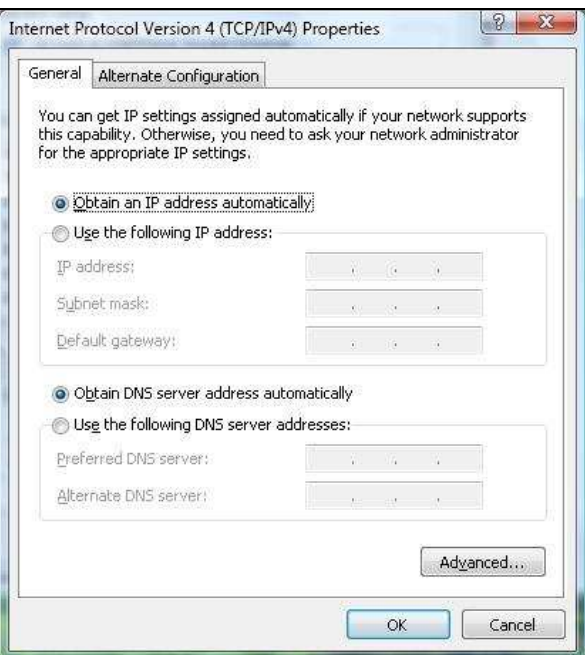

- 7. Click the **OK** button to save your changes and close the dialog box.
- 8. Click the **OK** button again to save your changes.

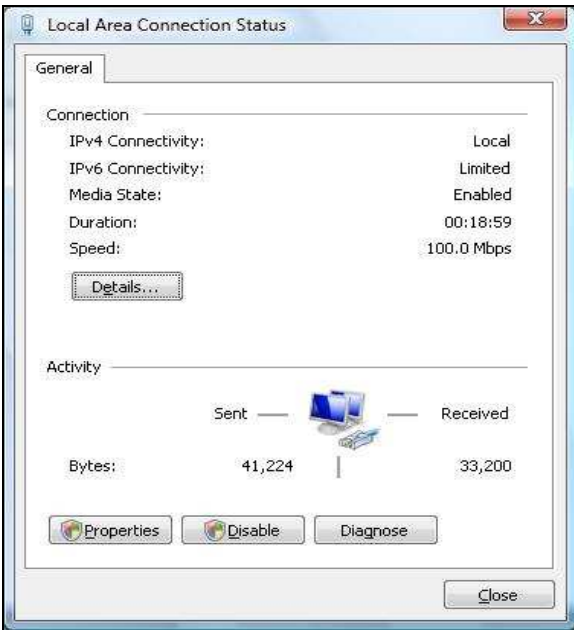

### **3.3 Configuring Microsoft Windows XP**

Use the following procedure to configure a computer running Microsoft Windows XP with the default interface. If you use the Classic interface, where the icons and menus resemble previous Windows versions, perform the procedure in section 4.4.

- 1. On the Windows taskbar, click **Start**, click **Control Panel**, and then click **Network and Internet Connections**.
- 2. Click the Network Connections icon.
- 3. Click **Local Area Connection** for the Ethernet adapter connected to the ENH700EXT. The Local Area Connection Status dialog box appears.
- 4. In the Local Area Connection Status dialog box, click the **Properties** button. The Local Area Connection Properties dialog box appears.

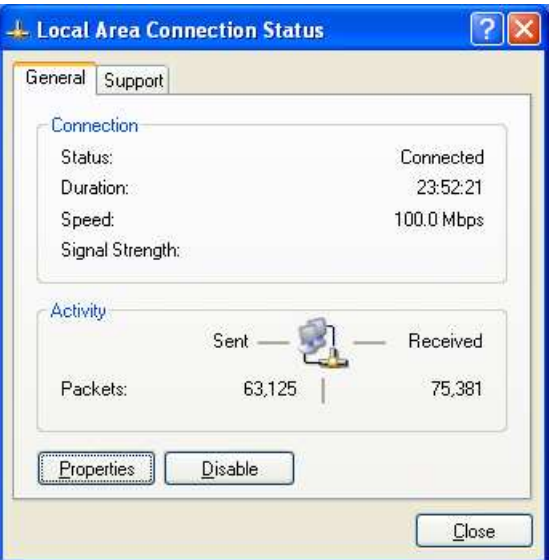

- 5. In the Local Area Connection Properties dialog box, verify that **Internet Protocol (TCP/IP)** is checked. Then select **Internet Protocol (TCP/IP)** and click the **Properties** button. The Internet Protocol (TCP/IP) Properties dialog box appears.
- 6. In the Internet Protocol (TCP/IP) Properties dialog box, click **Obtain an IP address automatically** to configure your computer for DHCP. Click the **OK** button to save this change and close the Internet Protocol (TCP/IP) Properties dialog box.
- 7. Click the **OK** button again to save your changes.
- 8. Restart your computer.

### **3.4 Configuring Microsoft Windows 2000**

Use the following procedure to configure your computer if your computer has Microsoft Windows 2000 installed.

- 1. On the Windows taskbar, click **Start**, point to **Settings**, and then click **Control Panel**.
- 2. In the Control Panel window, double-click the **Network and Dial-up Connections** icon. If the Ethernet adapter in your computer is installed correctly, the Local Area Connection icon appears.
- 3. Double-click the **Local Area Connection** icon for the Ethernet adapter connected to the ENH700EXT. The Local Area Connection Status dialog box appears.

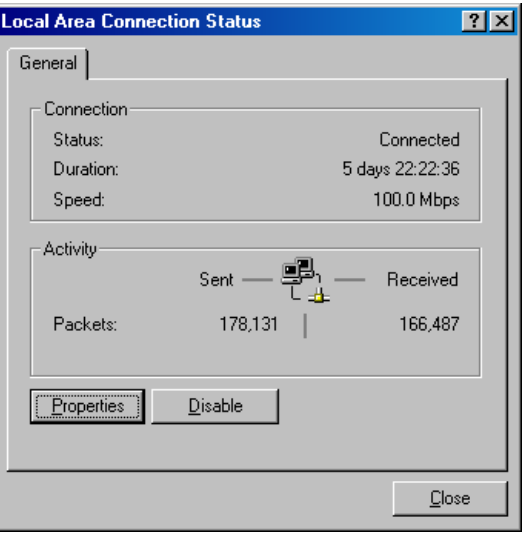

- 4. In the Local Area Connection Status dialog box, click the **Properties** button. The Local Area Connection Properties dialog box appears.
- 5. In the Local Area Connection Properties dialog box, verify that **Internet Protocol (TCP/IP)**  is checked. Then select **Internet Protocol (TCP/IP)** and click the **Properties** button.
- 6. Click **Obtain an IP address automatically** to configure your computer for DHCP.
- 7. Click the **OK** button to save this change and close the Local Area Connection Properties dialog box.
- 8. Click **OK** button again to save these new changes.
- 9. Restart your computer.

### **3.5 Configuring an Apple Macintosh Computer**

The following procedure describes how to configure TCP/IP on an Apple Macintosh running Mac OS 10.2. If your Apple Macintosh is running Mac OS 7.x or later, the steps you perform and the screens you see may differ slightly from the following. However, you should still be able to use this procedure as a guide to configuring your Apple Macintosh for TCP/IP.

- 1. Pull down the Apple Menu, click **System Preferences**, and select **Network**.
- 2. Verify that the NIC connected to the ENH700EXT is selected in the **Show** field.
- 3. In the **Configure** field on the **TCP/IP** tab, select **Using DHCP**.
- 4. Click **Apply Now** to apply your settings and close the TCP/IP dialog box.

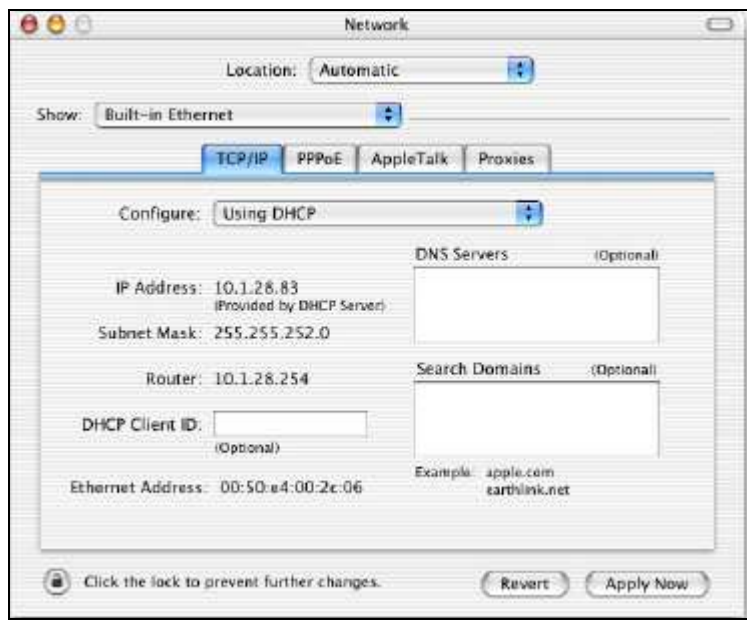

### **Chapter 4 Introducing the Web Configurator**

The ENH700EXT has a built-in Web Configurator that lets you manage the unit from any location using a Web browser that supports HTTP and has JavaScript installed.

### **4.1 Logging in to the Web Configurator**

After configuring the computer for TCP/IP using the procedure appropriate for your operating system, use that computer's Web browser to log in to the ENH700EXT Web Configurator.

1. Launch your Web browser.

2. In the browser address bar, type **192.168.1.1** and press the Enter key.

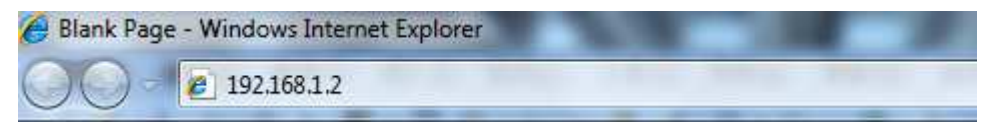

Note: If you change the ENH700EXT's IP address, enter the appropriate IP address.

3. When the Windows Security window appears, type **admin** as the username in the top field and type **admin** as the password in the bottom field.

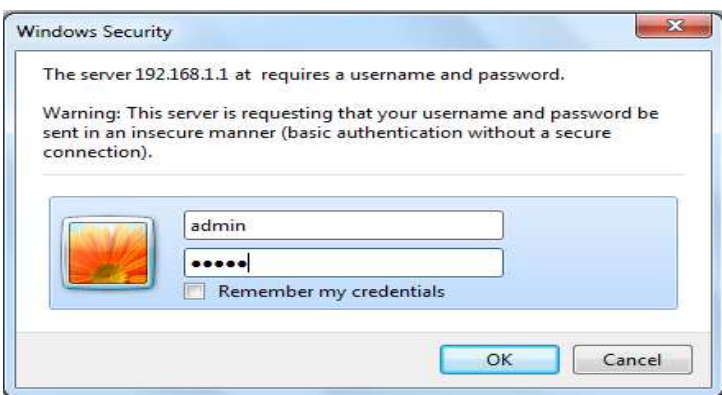

#### 4. Click **OK**

You are now ready to use the instructions in the following chapters to configure the ENH700EXT.

### 4.2 Best Practices

Perform the following procedures regularly to make the ENH700EXT more secure and manage the ENH700EXT more effectively.

- Change the default password. Use a password that is not easy to guess and that contains different characters, such as numbers and letters. The ENH700EXT username cannot be changed. For more information, see page 57.
- Back up the configuration and be sure you know how to restore it. Restoring an earlier working configuration can be useful if the ENH700EXT becomes unstable or crashes. If you forget your password, you will have to reset the ENH700EXT to its factory default settings and lose any customized override settings you configured. However, if you back up an earlier configuration, you will not have to completely reconfigure the ENH700EXT. You can simply restore your last configuration. For more information, see page 59.

### **Chapter 5 Wireless Configuration**

This chapter describes the ENH700EXT's wireless settings.

### **5.1 Selecting Operating Modes**

The ENH700EXT supports three operating modes: Access Point, Client Bridge, and Client Router. Using the procedures in the following sections, you can configure the ENH700EXT to use one operating mode for a 2.4 GHz network and another operating mode for 5 GHz networks (see section 5.1.1), or the same operating mode for 2.4 GHz and 5 GHz networks (see section 5.1.2).

### **5.1.1 Selecting Separate Operating Modes for 2.4 GHz and 5 GHz Networks**

To select a separate operating mode for 2.4 GHz and 5 GHz networks, use the following procedure. 1. Under the **Management** section, click **Operation Mode**. The following page appears.

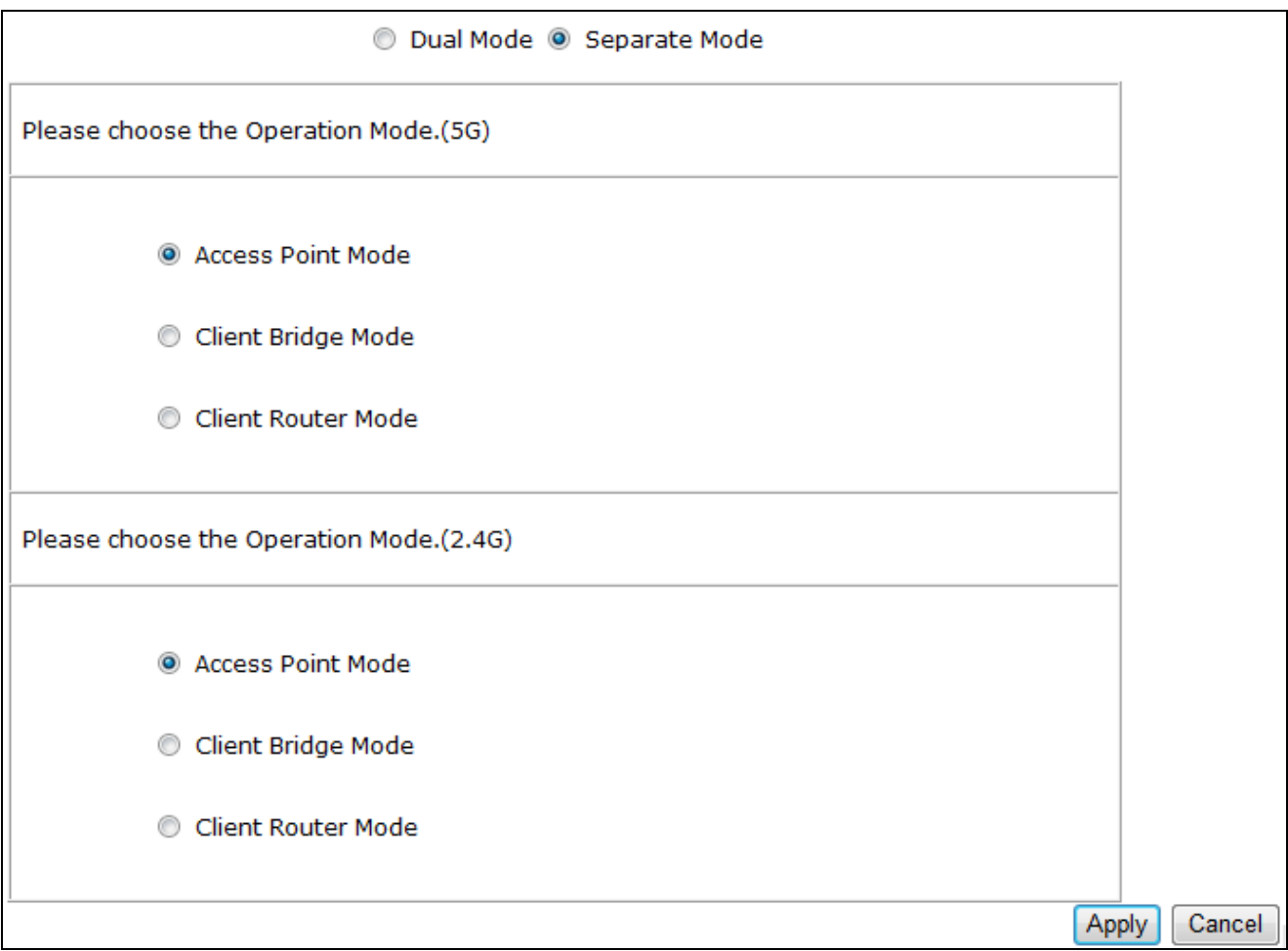

2. At the top of the page, click **Separate Mode**.

3. Under **Please choose the Operation Mode. (5G)**, click the operating mode you want to use for the 5 GHz network.

4. Under **Please choose the Operation Mode. (2.4G)**, click the operating mode you want to use for the 2.4 GHz network.

Note: **Client Bridge Mode** and **Client Router Mode** cannot be used at the same time.

5. Click **Apply**.

### **5.1.2 Selecting Dual Mode for 2.4 GHz and 5 GHz Networks**

The following procedure describes how to select the same operating mode for 2.4 GHz and 5 GHz networks. If you select Client Bridge Mode or Client Router Mode, you must select the ENH700EXT radio (2.4 GHz or 5 GHz radio) that will be used with that operating mode. If you select Access Point, the operating mode is used with both the 2.4 GHz and 5 GHz networks automatically.

1. Under the **Management** section, click **Operation Mode**.

2. At the top of the page, click **Dual Mode**. The following page appears.

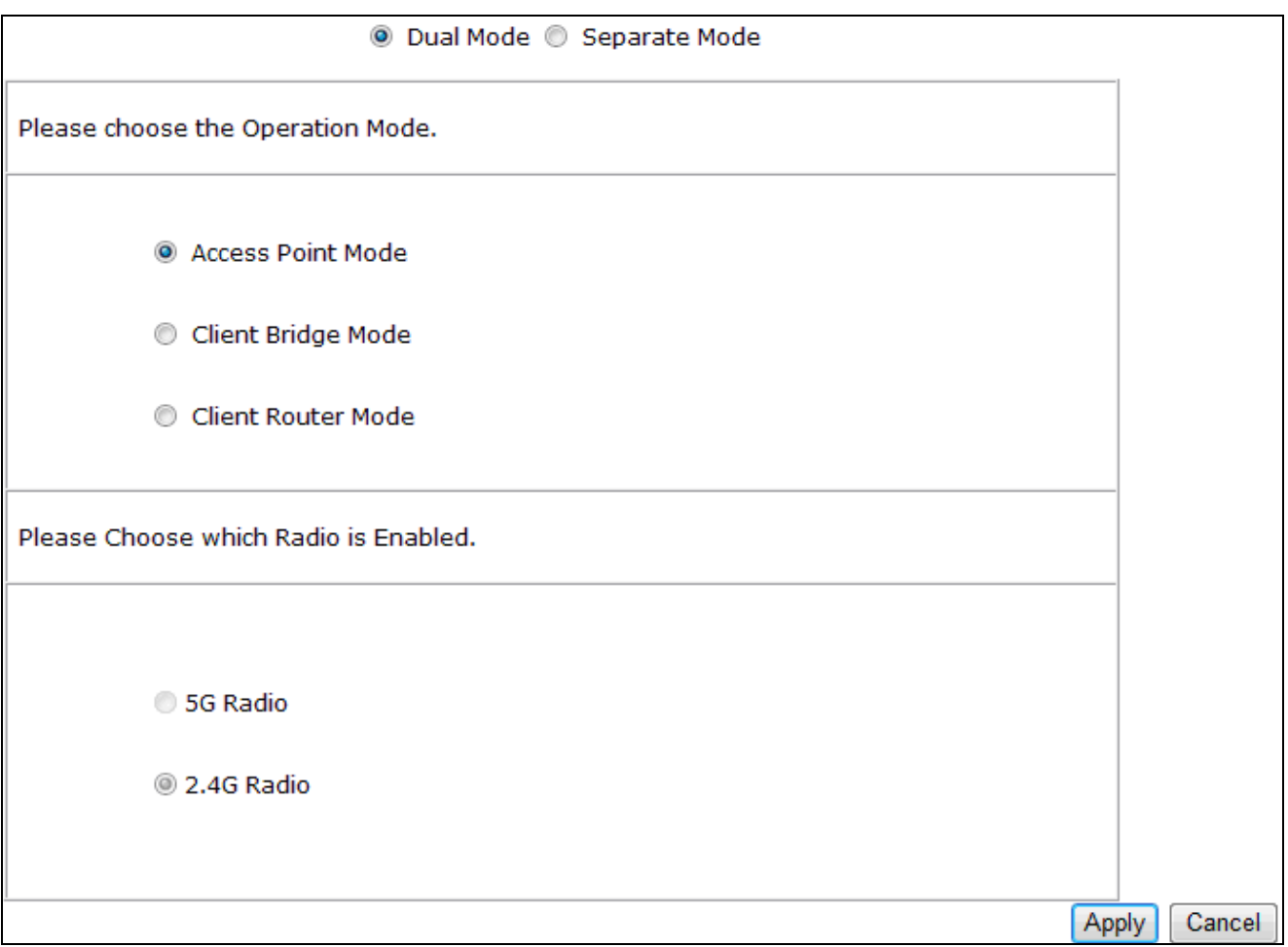

3. Under **Please choose the Operation Mode**, click the operating mode you want to use for the 5 GHz network.

4. If you selected **Client Bridge Mode** or **Client Router Mode** in step 3, click a radio under **Please choose which Radio is Enabled**. If you selected **Access Point Mode** in step 3, both radios are selected automatically and cannot be changed because both bands can work at the same time.

5. Click **Apply**.

### **5.2 Wireless Settings**

The ENH700EXT's wireless settings are located in the **Wireless** section of the left pane.

### **5.2.1 Access Point Mode (Dual Mode)**

The ENH700EXT contains both 2.4 GHz 802.11a and 5 GHz 802.11b/g radios, allowing it to support simultaneous 2.4 GHz 11b/g/n and 5 GHz 11a/n wireless connections when configured for Access Point Mode. In this mode, users with a wireless client device within range can connect to the ENH700EXT to access the WLAN. Simultaneous transmission on 2.4 GHz and 5 GHz radios allows the best throughput for bandwidth-intensive applications like voice, video, and gaming. The following figure shows an example of an ENH700EXT operating in Access Point Dual Mode.

The sections that follow the figure below describe how to configure your ENH700EXT as a Dual Mode Access Point.

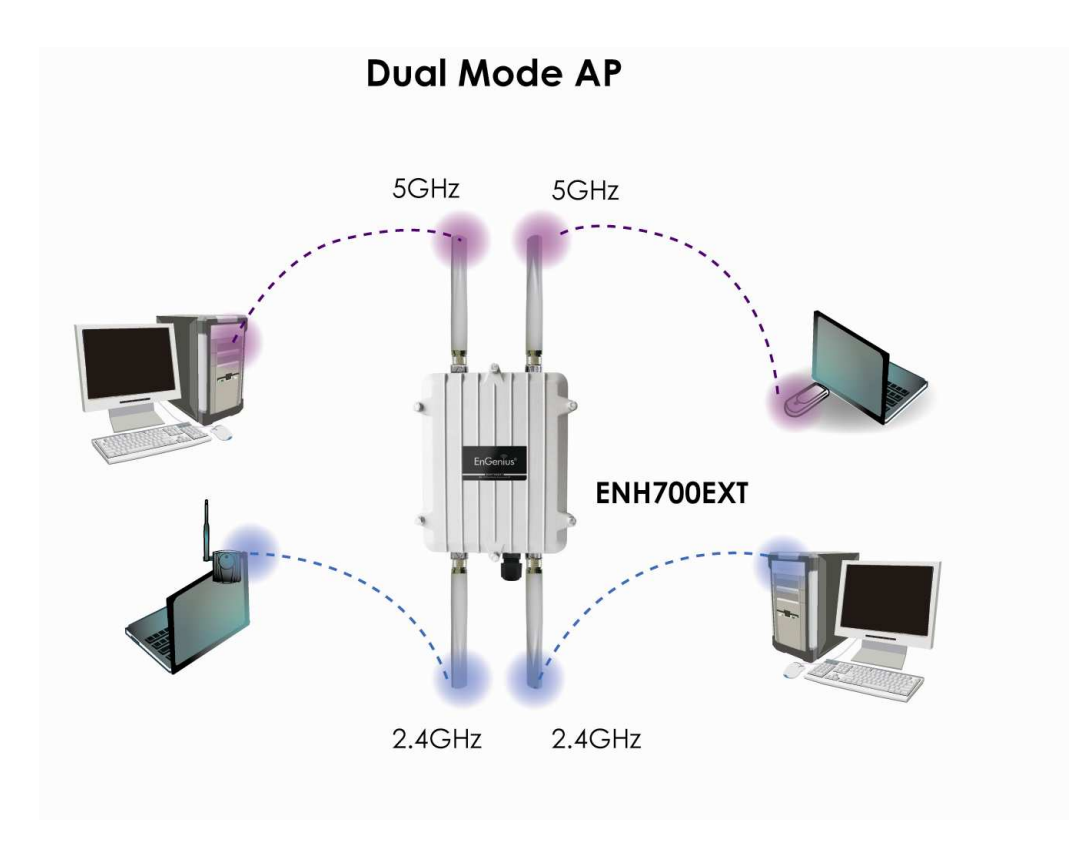

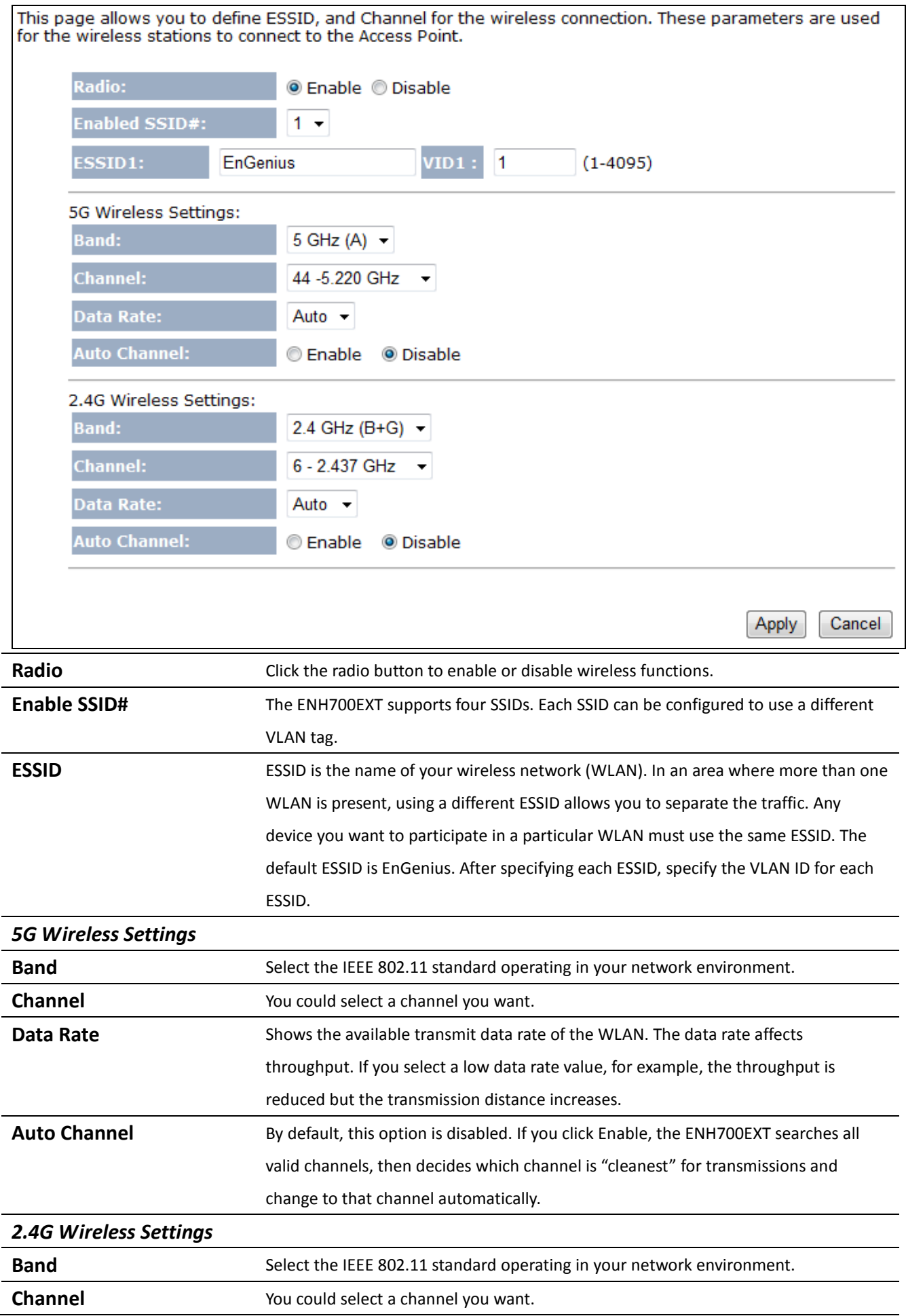

![](_page_25_Picture_35.jpeg)

Note: Both 5 GHz and 2.4 GHz bands use the same SSID.

# **5.2.2 Access Point Mode (5 GHz)**

![](_page_26_Picture_89.jpeg)

Note: If you do not have experience setting data rates, do not change the default setting.

# **5.2.3 Access Point Mode (2.4 GHz)**

![](_page_27_Picture_89.jpeg)

Note: If you do not have experience setting data rates, do not change the default setting.

### **5.2.4 Client Bridge Mode/Client Router Mode (Dual Mode)**

Client Bridge Mode/ Client Router Mode lets you connect two LAN segments via a wireless link as though they are on the same physical network. Since the computers are on the same subnet, broadcasts will reach all machines. As a result, DHCP information generated by the server will reach all client computers as though the clients resided on one physical network.

The following figure shows an example of two ENH700EXT devices operating in Client Bridge Mode. One ENH700EXT uses its 2.4 GHz radio to communicate with a 2.4 GHz Access Point, while the other ENH700EXT uses its 5 GHz radio to communicate with a 5 GHz Access Point.

The sections that follow the figure below describe how to configure your ENH700EXT for Client Bridge Mode.

![](_page_28_Figure_4.jpeg)

This page allows you to define ESSID, and Preferred BSSID for the wireless connection. These parameters are used for the wireless stations to connect to the Access Point.

![](_page_29_Picture_64.jpeg)

![](_page_29_Picture_65.jpeg)

Note: In Client Bridge Mode, the ENH700EXT cannot operate in 5 GHz and 2.4 GHz networks at the same time.

### **5.2.5 Client Bridge Mode/Client Router Mode (5 GHz)**

This page allows you to define ESSID, and Preferred BSSID for the wireless connection. These parameters are used for the wireless stations to connect to the Access Point.

![](_page_29_Picture_66.jpeg)

![](_page_29_Picture_7.jpeg)

Cancel

Apply

![](_page_30_Picture_70.jpeg)

## **5.2.6 Client Bridge Mode/Client Router Mode (2.4 GHz)**

This page allows you to define ESSID, and Preferred BSSID for the wireless connection. These parameters are used for the wireless stations to connect to the Access Point.

![](_page_30_Picture_71.jpeg)

Annly Cancel

![](_page_30_Picture_72.jpeg)

# **5.2.7 WDS Bridge Mode**

The **Management** > **Operation Mode** page has a **5G** section that lets you configure the ENH700EXT for WDS Bridge Mode.

![](_page_31_Picture_44.jpeg)

![](_page_31_Picture_45.jpeg)

In the next screen, manually enter static IP addresses for the two devices. This mode requires the ENH700EXT's DHCP server to be turned off, as noted in the table below. This is the default setting. If you change it, please turn off **DHCP Server** for WDS Bridge Mode.

![](_page_32_Picture_92.jpeg)

![](_page_32_Picture_93.jpeg)

Go to the **Management > Status** page. Under **5GHz WDS**, find the Basic Service Set Identifier (BSSID) or MAC address of the devices you want to bridge together.

![](_page_33_Picture_71.jpeg)

![](_page_33_Picture_72.jpeg)

Go to the **5GHz Wireless > WDS Link** page and configure desired 5GHz wireless channel/frequency.

![](_page_33_Picture_73.jpeg)

Apply Cancel

![](_page_33_Picture_74.jpeg)

# **5.4 5.3 Site Survey**

Use this feature to scan nearby Access Points.

![](_page_34_Picture_58.jpeg)

Note: If you select 5 GHz as your default WLAN, you cannot scan Access Points operating in the 2.4 GHz band.

# **AP Scan List (5 GHz / 2.4 GHz)**

This feature can help you select an Access Point channel by scanning nearby Access Points.

![](_page_35_Picture_16.jpeg)

### **5.5 Wireless Security Settings**

The Wireless Security Settings section lets you configure the ENH700EXT's security settings. We strongly recommend you use WPA2-PSK AES for your security settings.

### **5.5.1 WEP (Access Point)**

This page allows you setup the wireless security. Turn on WEP or WPA by using Encryption Keys could<br>prevent any unauthorized access to your wireless network.

![](_page_36_Picture_81.jpeg)

![](_page_36_Picture_82.jpeg)

authenticate itself with the Access Point and then try to associate with it.

• Shared Key = all wireless stations share the same secret key.

![](_page_37_Picture_108.jpeg)

# **5.5.2 WEP (Client Bridge / Client Router)**

# **Security Settings**

![](_page_37_Picture_109.jpeg)

Apply

![](_page_37_Picture_110.jpeg)

authenticate itself with the Access Point and then try to associate with it.

• Shared Key = all wireless stations share the same secret key.

![](_page_38_Picture_116.jpeg)

### **5.5.3 WPA pre-shared Key (Access Point)**

This page allows you setup the wireless security. Turn on WEP or WPA by using Encryption Keys could<br>prevent any unauthorized access to your wireless network.

![](_page_38_Picture_117.jpeg)

![](_page_39_Picture_125.jpeg)

### **5.5.4 WPA pre-shared Key (Client Bridge / Client Router)**

This page allows you setup the wireless security. Turn on WEP or WPA by using Encryption Keys could prevent any unauthorized access to your wireless network.

![](_page_39_Picture_126.jpeg)

**Network Name (SSID)** Specify the Access Point's SSID which you want to associate. **Encryption** Select **WPA pre-shared key** from the drop-down list to display the configuration options. **WPA Type** Select **WPA(TKIP)** or **WPA2(AES)** as your authentication type. • TKIP = automatic encryption with WPA-PSK; requires pre-shared key.

![](_page_39_Picture_127.jpeg)

### **5.5.5 RADIUS (Access Point Mode Only)**

Remote Authentication Dial In User Service (RADIUS) authentication is only available when the ENH700EXT is configured for Access Point Mode. Use this feature if you have a RADIUS server. WPA(TKIP), WPA2(AES), and WPA2 Mixed encryption types are also supported.

The following figure shows an example of a RADIUS configuration, where two ENH700EXT devices installed at different locations communicate with each other wirelessly. In this configuration, one ENH700EXT is configured for Access Point Mode and connected to a RADIUS server via a switch, while the other ENH700EXT is configured for Client Bridge Mode. The RADIUS server uses an authentication scheme such as PAP or CHAP to verify a user's identification, along with, optionally, other information related to the request, such as the user's network address or phone number, account status and specific network service access privileges. The RADIUS server then returns one of three responses to the ENH700EXT : Access Reject (user is denied access to all requested network resources), Access Challenge (requests additional information from the user such as a secondary password), PIN, token or card), or Access Accept (user is granted access).

The sections that follow the figure below describe how to configure your ENH700EXT for use in a RADIUS environment.

![](_page_40_Figure_4.jpeg)

This page allows you setup the wireless security. Turn on WEP or WPA by using Encryption Keys could<br>prevent any unauthorized access to your wireless network.

![](_page_41_Picture_107.jpeg)

![](_page_41_Picture_108.jpeg)

### **5.6 Wireless Advanced Settings**

If you do not have experience with configuring advanced wireless settings, leave these options at their default settings. Otherwise, any changes you make can affect performance adversely.

### **5.6.1 Advanced Settings (Access Point)**

These settings are only for more technically advanced users who have a sufficient knowledge about wireless LAN. These settings should not be changed unless you know what effect the changes will have on your Broadband router.

![](_page_42_Picture_4.jpeg)

Apply Cancel

![](_page_42_Picture_103.jpeg)

![](_page_43_Picture_94.jpeg)

# **5.6.2 Advanced Settings (Client Bridge / Client Router)**

These settings are only for more technically advanced users who have a sufficient knowledge about wireless<br>LAN. These settings should not be changed unless you know what effect the changes will have on your<br>Broadband route

![](_page_43_Picture_95.jpeg)

Apply Cancel

![](_page_43_Picture_96.jpeg)

![](_page_44_Picture_111.jpeg)

### **5.7 Wireless Access Control List**

Use the Wireless Access Control List provide or deny network access to wireless clients according to

their MAC addresses.

For security reason, the Access Point features MAC Address Filtering which deny unauthorized MAC<br>Addresses to associate with the Access Point.

### **Enable Wireless Access Control**

![](_page_44_Picture_112.jpeg)

![](_page_45_Picture_26.jpeg)

### **Chapter 6 LAN Setup**

This chapter describes the ENH700EXT Local Area Network (LAN) settings.

### **6.1 LAN Settings**

Note: Changing LAN IP address changes the LAN Interface IP address. When you click **Apply**, the Web Configurator automatically redirects you to the new IP address .

You can enable the Device DHCP server to dynamically allocate IP Addresses to your LAN client PCs. The Device must have an IP Address for the Local Area Network.

![](_page_46_Picture_72.jpeg)

![](_page_47_Picture_94.jpeg)

### **6.2 DHCP Info**

Click on **DHCP Info** under the **TCP/IP** section to view clients associated with the ENH700EXT via DHCP. You can also assign an IP address for certain MAC addresses. The **IP Address, MAC Address**, and **Expiration Time** for each IP address are displayed. Click the **Refresh** button to update the client list.

![](_page_47_Picture_95.jpeg)

![](_page_48_Picture_74.jpeg)

# **6.3 SNMP Settings**

L

![](_page_48_Picture_75.jpeg)

previous settings.

### **Chapter 7 Internet Settings**

This chapter describes the ENH700EXT's Internet settings.

### **7.1 DHCP (Dynamic IP)**

To obtain an IP address for the ENH700EXT automatically, select Dynamic IP for your WAN connection. As part of this procedure, you will need to enter a host name You can select the type of the account you have with your ISP provider.

![](_page_49_Picture_4.jpeg)

![](_page_49_Picture_83.jpeg)

### **7.2 Static IP**

If your ISP provided you with an IP address, subnet mask, default ENH700EXT, and primary DNS and secondary DNS to use, select **Static IP** for your WAN connection.

You can select the type of the account you have with your ISP provider.

![](_page_49_Picture_84.jpeg)

Apply Cancel

![](_page_49_Picture_85.jpeg)

Apply

Cancel

### **7.3 PPPoE (Point-to-Point Protocol over Ethernet)**

Select Point to Point Protocol over Ethernet (PPPoE) if your ISP uses a PPPoE connection. Your ISP will provide you with a username and password. This option is typically used for DSL services. Remove your PPPoE software from your computer, as it is not needed and will not work with your ENH700EXT.

![](_page_50_Picture_122.jpeg)

You can select the type of the account you have with your ISP provider.

![](_page_50_Picture_123.jpeg)

![](_page_51_Picture_81.jpeg)

### **7.4 PPTP (Point-to-Point Tunneling Protocol)**

Select PPTP as your WAN connection type if your ISP uses a Point-to-Point-Tunneling Protocol (PPTP) connection. There are two WAN interface types you can select: Dynamic IP Address and Static IP address. Select **Static** if your ISP assigned you the IP address, subnet mask, gateway, and DNS server addresses. In most cases, select **Dynamic**.

### **Dynamic IP Address**

### **WAN Interface Settings:**

![](_page_51_Picture_82.jpeg)

#### **Static IP Address**

![](_page_51_Picture_83.jpeg)

#### **PPTP Settings:**

![](_page_52_Picture_144.jpeg)

#### Enable pptp pass through on VPN connection

**Z** Enable IPSec pass through on VPN connection

### T Enable L2TP pass through on VPN connection

Cancel Apply

![](_page_52_Picture_145.jpeg)

### **Chapter 8 Information Status**

Use the **Status** section to check device information such as system up time, firmware version, wireless client list, and Internet status.

### **8.1 Status**

Click **Status** under the **Management** section to display sections that show various information about the device. For example, the:

- **System** section shows current time, hardware version, kernel version, and application version.
- LAN Settings section shows the LAN IP address, subnet mask, DHCP status, and MAC address.
- Wireless Information section shows basic Access Point, client bridge, and client router settings.

You can use the Status page to monitor the connection status for the WAN/LAN interfaces, firmware and hardware version numbers.

![](_page_53_Picture_62.jpeg)

### **8.2 Wireless Client List**

Click **Client List** under the **5G/2.4G Wireless** section to view a list of clients associated with the ENH700EXT. The MAC addresses, signal strength, and Idle Time for each client are displayed. Click the **Refresh** button to update the client list.

![](_page_54_Figure_2.jpeg)

This WLAN Client Table shows client MAC address associate to this Broadband Router.

![](_page_54_Picture_84.jpeg)

### **8.3 System Log**

The ENH700EXT automatically logs (records) events of possible interest in memory. To view the log entries, click **Log** under the **Management** section. If there is not enough internal memory for all events, logs of older events are deleted, but logs of the latest events are retained. Buttons below the log entries let you save your current system operation information to a text file, clear all logs, or refresh the information shown.

View the system operation information.

```
day 1 00:30:27 [SYSTEM]: DHCP Server, Sending ACK of 192.168.1.100
                                                                        A
day 1 00:00:36 [SYSTEM]: DHCP Server, Sending ACK of 192.168.1.100
day 1 00:00:21 [SYSTEM]: TELNETD, start Telnet-cli Server
                                                                        Ė
day 1 00:00:21 [SYSTEM]: HTTP, start
day 1 00:00:20 [SYSTEM]: NET, start Firewall
day 1 00:00:20 [SYSTEM]: NET, start NAT
day 1 00:00:20 [SYSTEM]: NTP, start NTP Client
day 1 00:00:17 [SYSTEM]: DNS, start DNS Proxy
day 1 00:00:17 [SYSTEM]: DHCP, start DHCP Server
```
Save

Clear

Refresh

### **8.4 Internet Status**

Click **Status** under the **Internet** section to view the status of the current network connection. Information shown includes the network type, SSID, BSSID, connection status, wireless mode, current channel, security, data rate, noise level, and signal strength.

View the current internet connection status and related information.

![](_page_55_Picture_36.jpeg)

Note: If your internet connection type is **PPPoE** or **PPTP** with **Manual Connection**, you can connect to he Internet from this page.

### **Chapter 9 Management Settings**

The **Management** section on the navigation drop-down menu can help you manage your device and adjust system settings such as password, time zone, diagnosis, remote control, upgrade firmware, and save/load settings. Each option is described below.

### **9.1 Password Settings**

Click **Password** under the **Management** section to change the password you specify to access the ENH700EXT Web Configurator. The default password is **admin**. For security reasons it is highly recommended that you create a new password.

You can change the password that you use to access the Device, this is not you ISP account password.

![](_page_56_Picture_101.jpeg)

![](_page_56_Picture_102.jpeg)

### **9.2 Time Zone Settings**

Click **Time Zone** under the **Management** menu to configure the ENH700EXT system time. Using these settings, you can synchronize the ENH700EXT system time with a Network Time Protocol (NTP) server.

The Device reads the correct time from NTP server on the Internet and sets its system clock accordingly. The Daylight Savings option merely advances the system clock by one hour. The time zone setting is used by the system clock when displaying the correct time in status and the log files.

![](_page_56_Picture_103.jpeg)

Apply Reset

Reset

Apply

![](_page_57_Picture_70.jpeg)

### **9.3 Diagnosis**

If you encounter connectivity problems, click **Diagnostics** under the **Management** menu to troubleshoot the connection and trace the routing to a target.

This page can diagnose the current network status.

![](_page_57_Picture_71.jpeg)

![](_page_57_Picture_72.jpeg)

### **9.4 Remote Control**

Remote management allows the Device to be configured from the Internet by a web browser, A username and password is still required to access the Web-Management interface.

![](_page_58_Picture_89.jpeg)

### **9.5 Upgrade Firmware**

Click **Upgrade Firmware** under the **Management** menu to upgrade the ENH700EXT firmware. To

perform this procedure, downloaded the appropriate firmware from your vendor.

You can upgrade the firmware of the router in this page. Ensure, the firmware you want to use is on the local hard drive of your computer. Click on Browse to browse and locate the firmware to be used for your update.

![](_page_58_Picture_90.jpeg)

Apply

Cancel

Note: The firmware upgrade procedure can take few minutes. Do not power off the ENH700EXT during the firmware upgrade, as it can cause the device to crash or become unusable. The ENH700EXT restarts automatically after the upgrade completes.

### **9.6 Save/Reload Settings**

Click **Save/Reload Setting** under the **Management** menu to save the current settings of the device in a file to your local disk or load settings to the device from your local disk. This feature is handy for administrators who have several devices that need to be configured with the same settings.

Use BACKUP to save the Device current configuration to a file named config.dlf. You can use RESTORE to restore the saved configuration. Alternatively, you can use RESTORE TO FACTORY DEFAULT to force the Device to restore the factory default settings.

![](_page_59_Picture_58.jpeg)

Note: If you choose to **Restore to Factory Default**, all custom settings that override the default settings will be erased. We recommend you save your current settings before your proceed.

#### **Access Point**

A base station in a WLAN that act as a central transmitter and receiver of WLAN radio signals. **Ad Hoc Network** 

Ad hoc network refers to a short-term WLAN framework created between two or more WLAN adapters, without going through an Access Point. An ad hoc network allows computers to "talk" (send data) directly to and from one another. For an ad hoc network to work, each computer on the network needs a WLAN card installed configured for Ad Hoc mode.

#### **Antenna**

A device that transmits and receives radio-frequency (RF) signals. Often camouflaged on existing buildings, trees, water towers or other tall structures, the size and shape of antennas are generally determined by the frequency of the signal they manage.

#### **Authentication**

A process that verifies the identity of a wireless device or end-user. One of the most common forms of authentication is to verify identities by checking a user name and password to allow network access.

#### **Backbone**

A high-speed line or series of connections forming a major pathway within a network.

#### **Bandwidth**

The portion of the frequency spectrum required to transmit desired information. Each radio channel has a center frequency and additional frequencies above and below this carrier frequency which is used to carry the transmitted information. The range of frequencies from the lowest to the highest used is called the bandwidth.

#### **Bridge**

A wireless device that connects multiple networks that are physically separate or use different media, but which use similar standards.

#### **Bridge Mode**

An Access Pointy in bridge mode can operate as a WLAN bridge that connects two wired network segments. The peer device also must be in bridge mode. This wireless bridge connection is equivalent to a Wireless Distribution System (WDS).

#### **CHAP**

Challenge Handshake Authentication Protocol is an alternative protocol that avoids sending passwords over the wire by using a challenge/response technique.

#### **Collision**

Interference that occurs when two network devices transmit data at the same time. The network detects the collision of the two transmitted packets and discards both of them.

#### **Coverage**

The region within which a paging receiver can receive reliably the transmission of the paging signals.

### **Coverage Area**

The geographical reach of a mobile communications network or system.

### **Coverage Hole**

An area within the radio coverage footprint of a wireless system in which the RF signal level is below the design threshold. Coverage holes are usually caused by physical obstructions such as buildings, foliage, hills, tunnels, and indoor parking garages.

### **Cyclic Redundancy Check (CRC)**

A common technique for detecting data transmission errors.

### **Dynamic Host Configuration Protocol (DHCP)**

A protocol that automatically assigns temporary IP addresses to client stations logging onto an IP network, so users do not have to configure the IP addresses manually. The ENH700EXT contains an internal DHCP server that automatically allocates IP address using a user-defined address range.

#### **Dead Spot**

An area within the coverage area of a WLAN in which there is no coverage or transmission falling off. Dead spots are often caused by electronic interference or physical barriers such as hills, tunnels, and indoor parking garages. See also coverage area.

#### **802.11**

A category of WLAN standards defined by the Institute of Electrical and Electronics Engineers (IEEE).

#### **802.11a**

An IEEE standard for WLANs that operate at 5 GHz, with rates up to 54 Mbps.

#### **802.11b**

An IEEE standard for WLANs that operate at 2.4 GHz, with rates up to 11 Mbps.

#### **802.11g**

An IEEE standard for WLANs that operates at 2.4 GHz with rates up to 54 Mbps.

#### **Encryption**

The translation of data into a secret code. Encryption is the most effective way to achieve data security. To read an encrypted file, you must have access to a secret key or password that enables you to decrypt it. Unencrypted data is called plain text ; encrypted data is referred to as cipher text **ESS ID** 

An ESSID is the unique identifier for an ESS. All Access Points and their associated wireless stations in the same group must have the same ESSID.

#### **Footprint**

Geographical areas in which an entity is licensed to broadcast its signal.

#### **Gateway**

A computer system or other device that acts as a translator between two systems that do not use the same communication protocols, data formatting structures, languages and/or architecture.

#### **Keys**

Keys are used like passwords to open and close (encrypt and decrypt) messages. While many encryption algorithms are commonly known and public, the key must be kept secret.

#### **Local-Area Network (LAN)**

A small data network covering a limited area, such as a building or group of buildings. Most LANs connect workstations or personal computers. This allows many users to share devices, such as printers, as well as data. The LAN also allows easy communication, by facilitating e-mail or supporting chat sessions.

### **Media Access Control (MAC) Address**

The address associated with every hardware device on the network. Every 802.11 wireless device has its own specific MAC address hard-coded into it. This unique identifier can be used to provide security for WLANs. When a network uses a MAC table, only the 802.11 radios that have had their MAC addresses added to that network's MAC table are able to get onto the network.

### **Network Address Translation (NAT)**

An Internet standard that enables a LAN to use one set of IP addresses for internal traffic and a second set of addresses for external traffic.

### **Network Time Protocol (NTP)**

A protocol that allows devices to synchronize their time with a time server. It uses TCP or UDP port 123 by default

#### **Passphrase**

A text string used to automatically generate WEP keys on wireless client adapters.

#### **Power Over Ethernet (PoE)**

The ability to provide power to a PoE-enabled device via an 8-pin CAT 5 Ethernet cable, eliminating the need for a nearby power source.

#### **Preamble**

Used to synchronize transmissions in a WLAN. The preamble type defines the length of the Cyclic Redundancy Check block for communication between the device and roaming wireless stations.

### **Protected Extensible Authentication Protocol (PEAP)**

An authentication protocol of IEEE 802.1x used to transmit authentication data, including passwords, over 802.11 WLANs.

#### **Quality of Service (QoS)**

Refers to a network's ability to deliver data with minimum delay, and to the networking methods used to provide bandwidth for real-time multimedia applications.

### **Remote Authentication Dial-In User Service (RADIUS)**

A networking protocol that provides centralized authentication, authorization, and accounting management for computers to connect and use a network service. Because of the broad support and the ubiquitous nature of the RADIUS protocol, it is often used by ISPs and enterprises to manage access to the Internet or internal networks, WLANs, and integrated e-mail services. **Service Set Identifier (SSID)** 

The name of a WLAN. All wireless devices on a WLAN must use the same SSID in order to communicate with each other.

#### **Simple Network Management Protocol (SNMP)**

SNMP is an Internet-standard protocol for managing devices on IP networks.

### **Snooping**

Passively watching a network for data that can be used to benefit a hacker, such as passwords. **Temporal Key Integrity Protocol (TKIP)** 

An encryption protocol that uses 128-bit keys that are dynamically generated and distributed by the authentication server. TKIP regularly changes and rotates the encryption keys so that the same encryption key is never used twice.

### **Transmission Control Protocol/Internet Protocol (TCP/IP)**

A protocol permitting communications over and between networks. The TCP/IP protocol is the basis for Internet communications.

### **Weighted Fair Queuing (WFQ)**

WFQ services queues based on their priority and queue weight. Queues with larger weights get more service than queues with smaller weights. This queuing mechanism is highly efficient in that it divides any available bandwidth across the different traffic queues. See also Queuing Algorithms.

### **Wired Equivalent Privacy (WEP)**

A security protocol that provides a WLAN with a level of security and privacy comparable to what is usually expected of a wired LAN. WEP encrypts data transmitted between wired and WLANs to keep the transmission private.

### **Wireless Local-Area Network (WLAN)**

WLANs use RF technology to transmit and receive data wirelessly in a certain area. This allows users in a small zone to transmit data and share resources, such as printers, without physically connecting each computer with cables.

### **Wi-Fi Protected Access (WPA )**

A subset of the IEEE 802.11i standard. WPA applies IEEE 802.1x and Extensible Authentication Protocol (EAP) to authenticate wireless clients using an external RADIUS database. WPA encrypts data by using Temporal Key Integrity Protocol (TKIP), Message Integrity Check (MIC) and IEEE 802.1x. See also WPA-PSK (WPA -Pre-Shared Key).

### **Wi-Fi MultiMedia (WMM)**

Part of the IEEE 802.11e QoS enhancement to the Wi-Fi standard that ensures quality of service for multimedia applications in WLANs.

### **Wireless Client Supplicants**

A wireless client supplicant is the software that runs on an operating system instructing the wireless client how to use WPA.

### **WPA -Pre-Shared Key (WPA-PSK)**

WPA-PSK requires a single (identical) password entered into each access point, wireless gateway and wireless client. As long as the passwords match, a client will be granted access to a WLAN. See also WPA.

#### **WPA2**

A wireless security standard that defines stronger encryption, authentication and key

management than WPA. It includes two data encryption algorithms, Temporal Key Integrity Protocol (TKIP) and Advanced Encryption Standard (AES) in the Counter mode with Cipher block chaining Message authentication Code Protocol (CCMP). See also WPA.

### **Wireless Distribution System (WDS)**

A technology that enables access points to communicate with one another in order to extend the range of a WLAN. WDS is appearing in 802.11g-based Access Points.

### **Federal Communication Commission Interference Statement**

This equipment has been tested and found to comply with the limits for a Class B digital device, pursuant to Part 15 of the FCC Rules. These limits are designed to provide reasonable protection against harmful interference in a residential installation. This equipment generates, uses and can radiate radio frequency energy and, if not installed and used in accordance with the instructions, may cause harmful interference to radio communications. However, there is no guarantee that interference will not occur in a particular installation. If this equipment does cause harmful interference to radio or television reception, which can be determined by turning the equipment off and on, the user is encouraged to try to correct the interference by one of the following measures:

- Reorient or relocate the receiving antenna.
- Increase the separation between the equipment and receiver.
- Connect the equipment into an outlet on a circuit different from that to which the receiver is connected.
- Consult the dealer or an experienced radio/TV technician for help.

FCC Caution: Any changes or modifications not expressly approved by the party responsible for compliance could void the user's authority to operate this equipment.

For operation within 5.15 ~ 5.25GHz frequency range, it is restricted to indoor environment.

This device complies with Part 15 of the FCC Rules. Operation is subject to the following two conditions: (1) This device may not cause harmful interference, and (2) this device must accept any interference received, including interference that may cause undesired operation.

### **IMPORTANT NOTE:**

### **Radiation Exposure Statement:**

This equipment complies with FCC radiation exposure limits set forth for an uncontrolled environment. This equipment should be installed and operated with minimum distance 25cm between the radiator & your body.

This transmitter must not be co-located or operating in conjunction with any other antenna or transmitter.

### **Professional installation instruction**

### 1. Installation personal

This product is designed for specific application and needs to be installed by a qualified personal who has RF and related rule knowledge. The general user shall not attempt to install or change the setting.

### 2. Installation location

The product shall be installed at a location where the radiating antenna can be kept 25 cm from nearby person in normal operation condition to meet regulatory RF exposure requirement.

### 3. External antenna,

Use only the antennas which have been approved by Seano. The non-approved antenna(s) may produce unwanted spurious or excessive RF transmitting power which may lead to the violation of FCC limit and is prohibited.

#### 4. Installation procedure

Please refer to user's manual for the detail.

#### 5. Warning

Please carefully select the installation position and make sure that the final output power does not exceed the limit set force in US Rule CFR 47 part 15 section 15.247 & 15.407. The violation of the rule could lead to serious federal penalty.